# **HDMS ソフトウェアインストール クイックガイド**

ソフトウェアは利用可能な製品と共に USB で提供されていますが、メガケム社又は TecQuipment 社の Web サイトより、 最新の VDAS ソフトウェアをダウンロートすることができます。

## **メガケム ダウンロードサイト [https://megachem.co.jp/18\\_download.htm](https://megachem.co.jp/18_download.htm)**

TecQuipment 社 ソフトダウンロードサイト <https://www.tecquipment.com/downloads>

#### 1. ソフトウェアは **Windows 8 又は 10、11 用**です。

VDAS には、Microsoft の.NET Framework4.6 が必要です。これは Windows10/11 に含まれているかもしれませんが、 Windows8 コンピューターにインストールする必要がある場合があります。

あなたの PC に NET Framework 4.8 が無い場合は、右側のソフトウェアをダウンロードしてください。

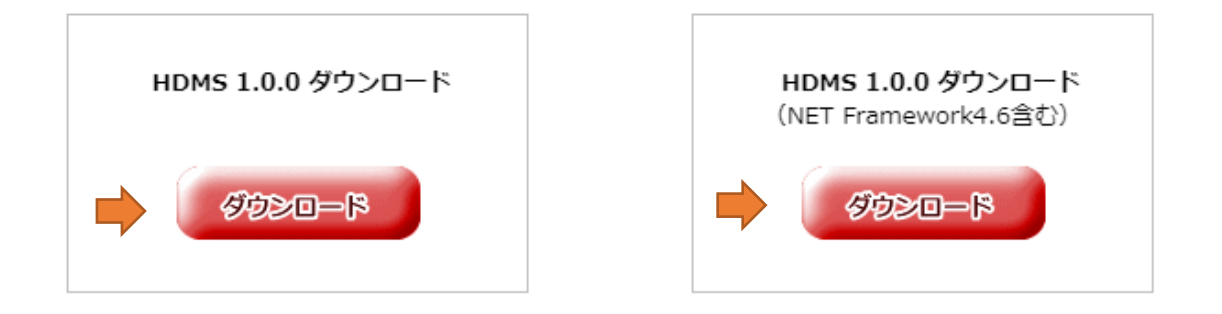

1. DOWNLOAD をクリックすると、ダウンロードを開始します。

あなたの PC へ ZIP ファイル**「HDMSSetupFull\_1-0-0.zip」**が自動的にダウンロードされます。

2. ダウンロードした zip フォルダを展開し、HDMSSetupFull\_\*-\*-\*.exe でインストールを開始してください。

管理上のアクセス権があれば、ソフトウェアはインストールされますが、アクセス権が無い場合はエラーが発生するのでソフトウェアをイン ストールする前にコンピュータシステム管理者に相談してください。

インストールが出来ない場合は、インストールする前にウイルス検知ソフトウェアを止めてインストールしてみて下さい。その場合、インス トールが終了した時にもとに戻してください。

\* TecQuipment 社サイトでは、常に最新版ソフトをダウンロードできます。

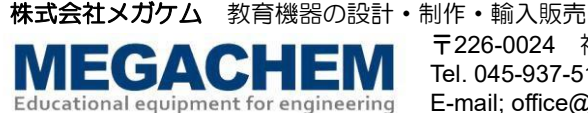

# **インストールの開始**

"Install"をクリックしてインストール開始

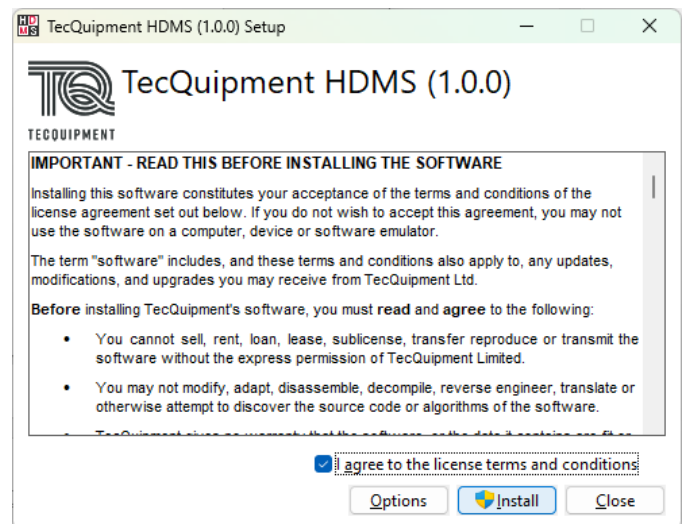

インストール中の表示が現れ、インストールが完了します。Launch (ソフトウェア開く) をクリックしてソフトを立上げてください。

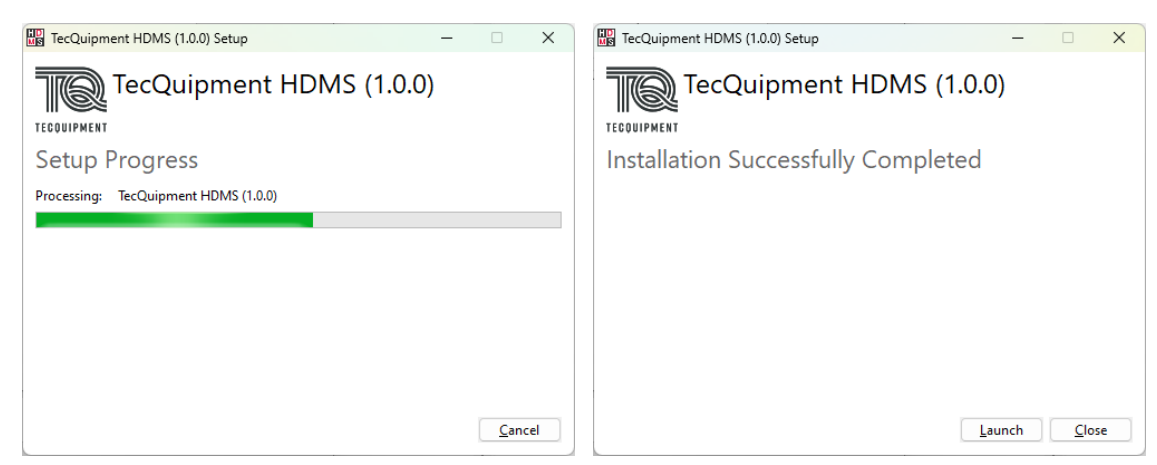

互換製品の選択画面が表示されます。あなたの装置を選択してください。

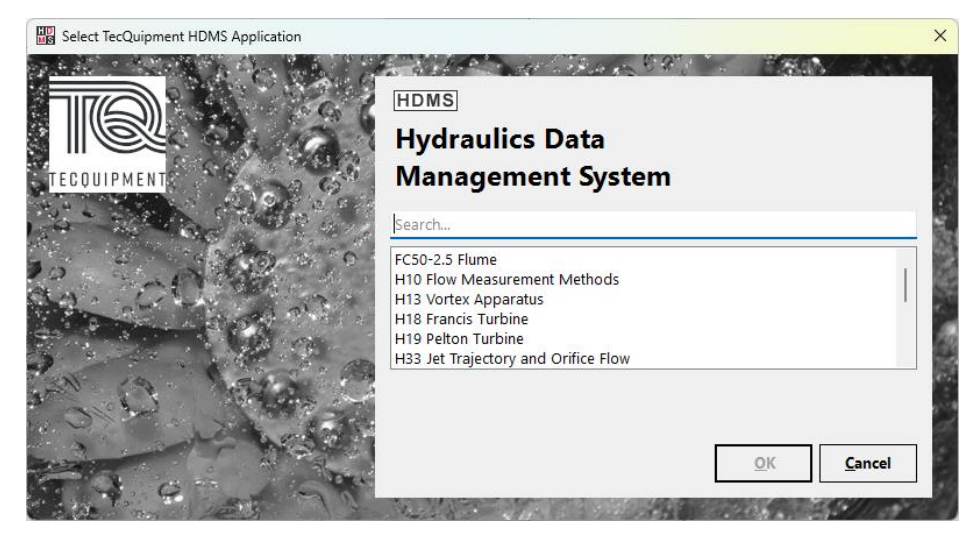

あなたの装置用画面が開きます。

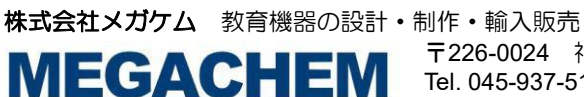

Educational equipment for engineering

## **互換製品ソフトウェア画面の変更**

"Option"の"Select VDAS Application"をクリックして、あなたの装置画面を選択します。

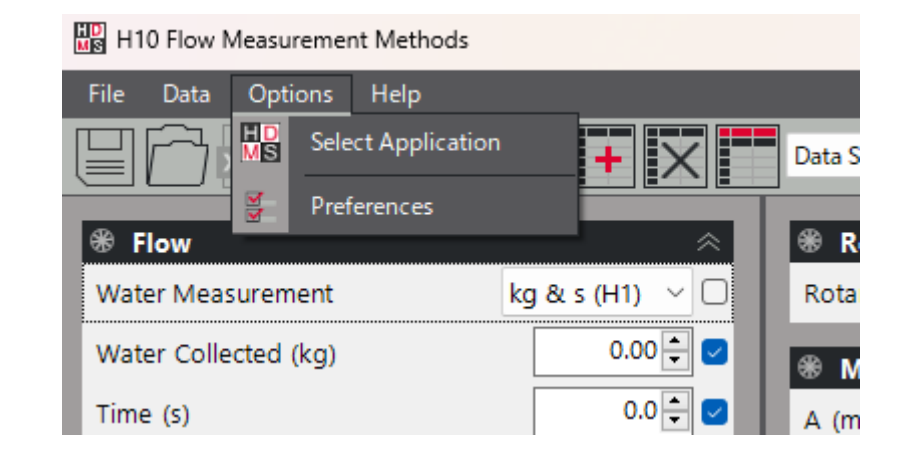

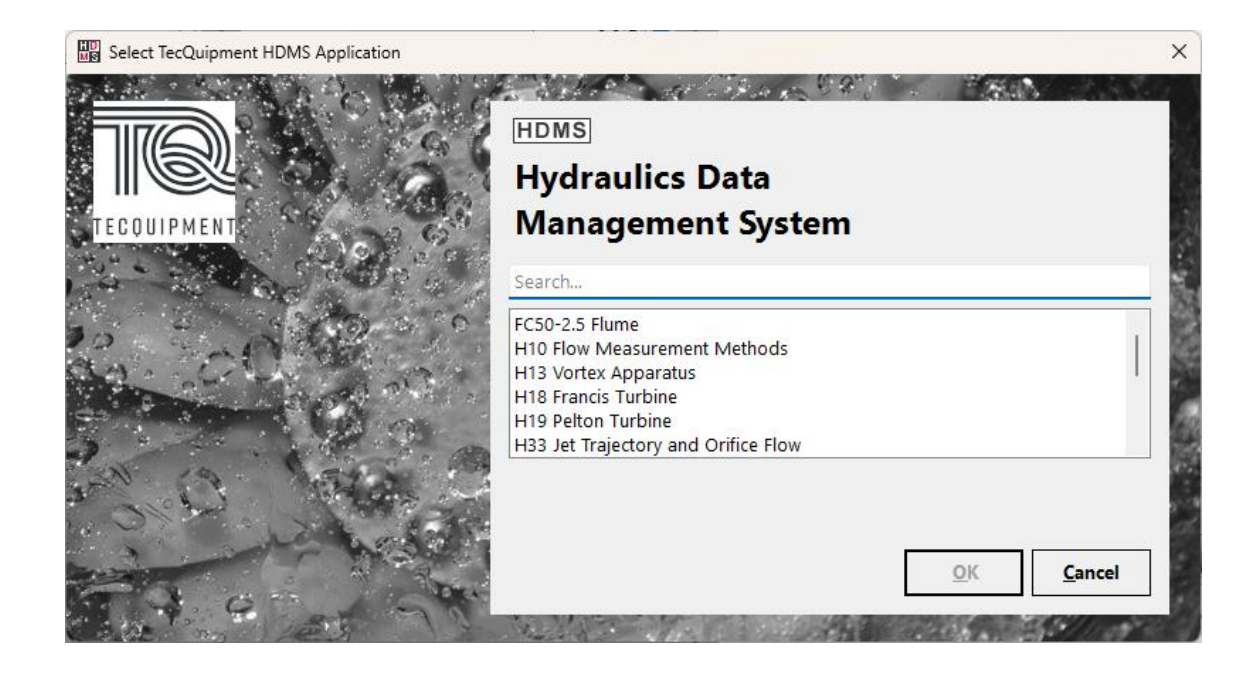

図 11 互換製品選択画面

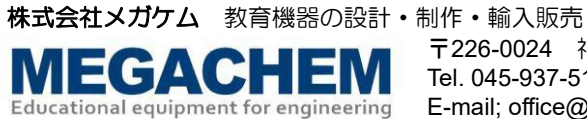

#### **レイアウトの変更**

インストールされた HDMS ソフトウェアは英語レイアウトですが、実験ごとに日本語レイアウトを利用することができます。 下記サイトより、実験ごとの日本語レイアウトをダウンロードできます。また、ご自身でレイアウトを変更することができます。

#### メガケム ダウンロードサイト

[https://megachem.co.jp/18\\_download.htm#hdms\\_downloads](https://megachem.co.jp/18_download.htm#hdms_downloads)

日本語レイアウトをあなたの PC へダウンロードしたら ダウンロードした日本語レイアウトをダブルクリックしてください。(HDMS ソフトウェアは閉じた状態で) ソフトウェアが開きます。

英語版ソフトから日本語レイアウトを開く場合 "File"の"Layout"、"Open Layout"を選択 ----.layout 拡張子で作成されたファイル (メガケムより支給又は作成した layout) を選択して開いてください。 あなたのレイアウトが開くでしょう。※

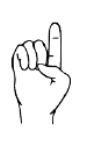

## **注意**

英語版ソフト画面からあなたの日本語レイアウト画面を開く場合、英語版ソフト画面の Application (実験装 置)は、あなたが開く日本語レイアウトと同じ実験装置にしておく必要があります。 VDAS ソフトウェアバージョンによって、古い日本語レイアウトが使えない場合もあります。

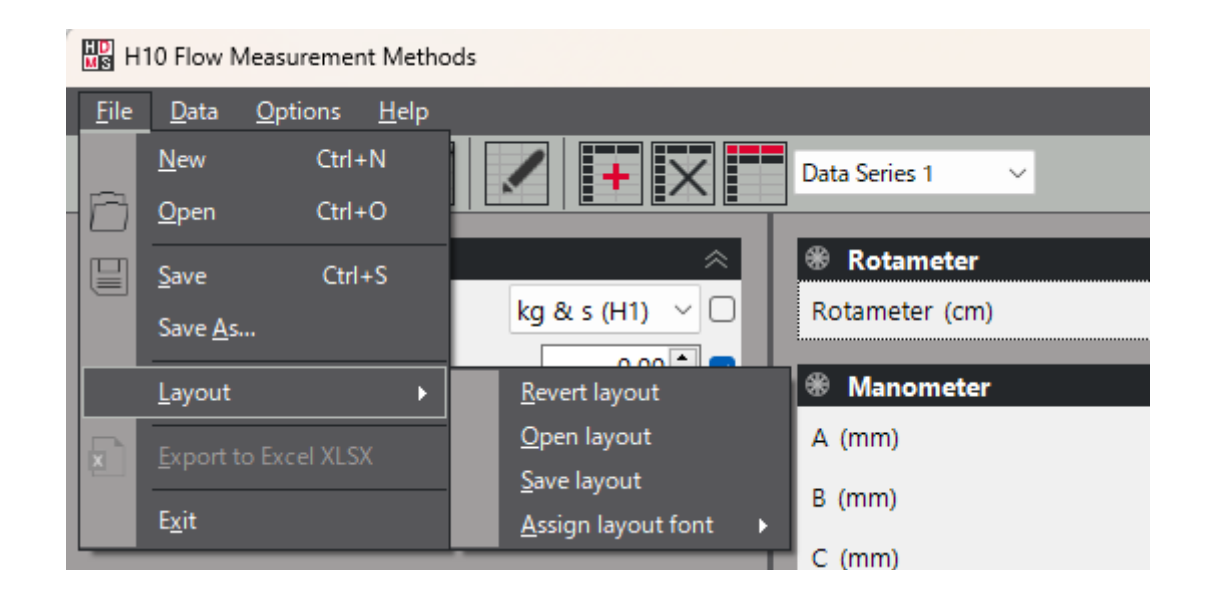

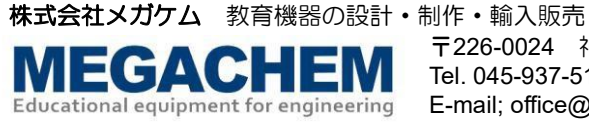